# **MULTILEADER**

A multileader is a single object consisting of a **pointer**, line, landing and content. You may draw a multileader, pointer first, tail first or content first.

To select the Multileader use: Annotate tab / Leaders panel

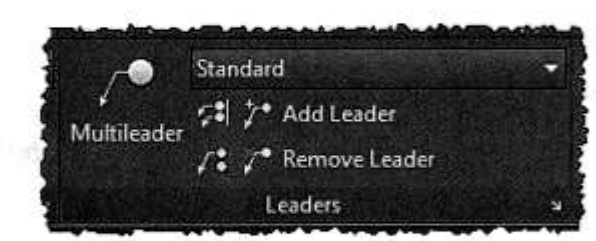

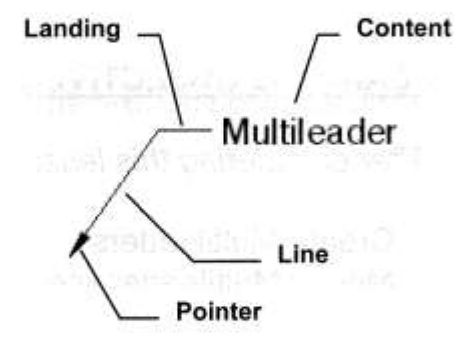

**Create a single Multileader** 

1. Select the **Multileader** tool

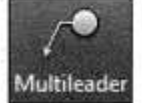

Command: mleader

- 2. Specify leader arrowhead location or [leader Landing first/Content first/Options] <Options>: specify arrowhead location (P1)
- 3. Specify leader landing location: specify the landing location (P2)
- 4. The Multitext editor appears. Enter text then select "Close Text Editor"

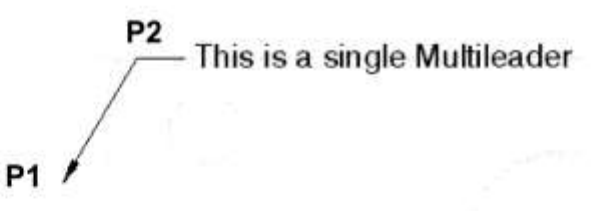

## Add leader lines to existing Multileader

7<sup>°</sup> Add Leader

- 1. Select the Add Leader tool 2. Select a multileader: click on the existing multileader line (P1)
- 3. Specify leader arrowhead location: specify arrowhead location (P2)
- 4. Specify leader arrowhead location: specify next arrowhead location (P3)
- 5. Specify leader arrowhead location: specify next arrowhead location (P4)
- 6. Specify leader arrowhead location: press <enter> to stop

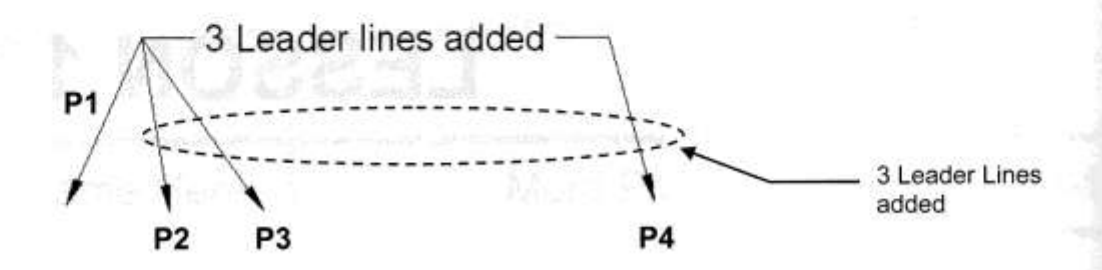

# **MULTILEADER....continued**

#### Remove a leader line from an existing Multileader

- 1. Select the Remove Leader tool √<sup>●</sup> Remove Leader
- 2. Select a multileader: click anywhere on the existing multileader
- 3. Specify leaders to remove: select the leader line to remove
- 4. Specify leaders to remove: press <enter> to stop

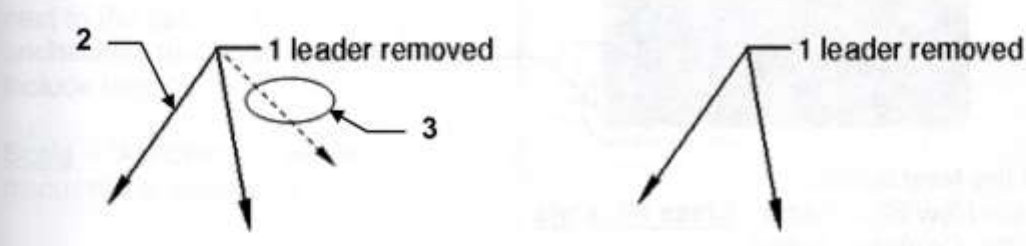

## **Align Multileaders**

1. Select the Align Multileader tool

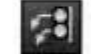

Command: mleaderalign

- 2. Select multileaders: select the leaders to align (Note 1 and Note 3)
- 3. Select multileaders: press <enter> to stop selecting
- Current mode: Use current spacing
- 4. Select multileader to align to or [Options]: select the leader to align to (Note 2)
- 5. Specify direction: move the cursor and press left mouse button

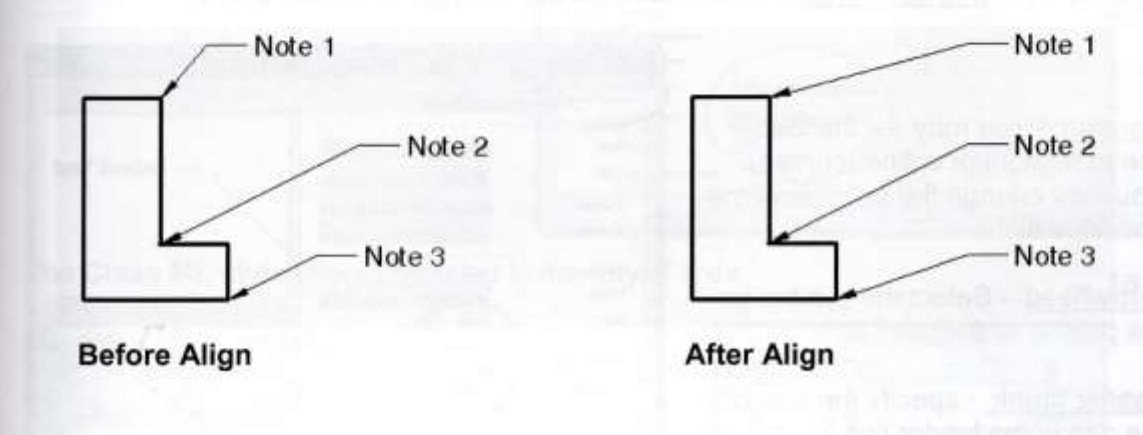

#### Note: Collect Multileader **20** works best with Blocks and will be discussed in another lesson.

# **CREATE A MULTILEADER STYLE**

You may create Multileader styles to control it's appearance. This will be similar to creating a dimension style.

- 1. Start a New file using Border A-2015.dwt
- 2. Select the Multileader Style Manager by selecting the > on the Leader panel.

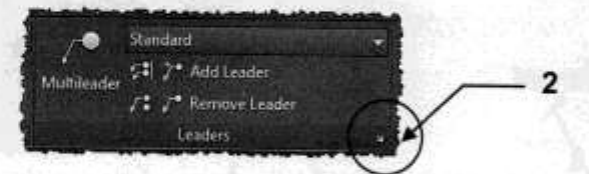

- 3. Select the New button.
- 4. Enter the New Style name: Class ML style
- 5. Select the Continue button.

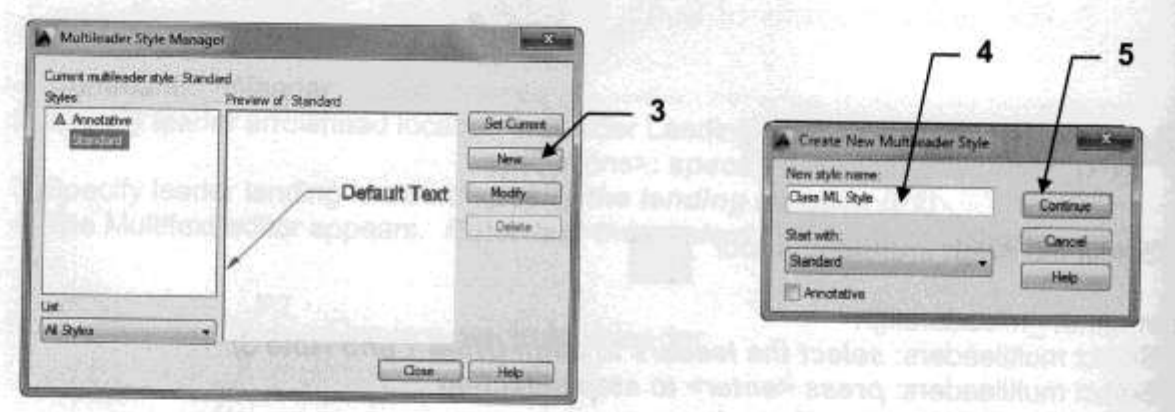

6. Select the Leader Format tab and change the settings as shown below.

General - You may set the leader line to straight or spline (curved). You may change the color, linetype and lineweight.

Arrowhead - Select the symbol for the pointer and size of pointer.

Leader break - specify the size of the gap in the leader line if Dimension break is used. (Refer to page 17-7 for Dimension break reminder)

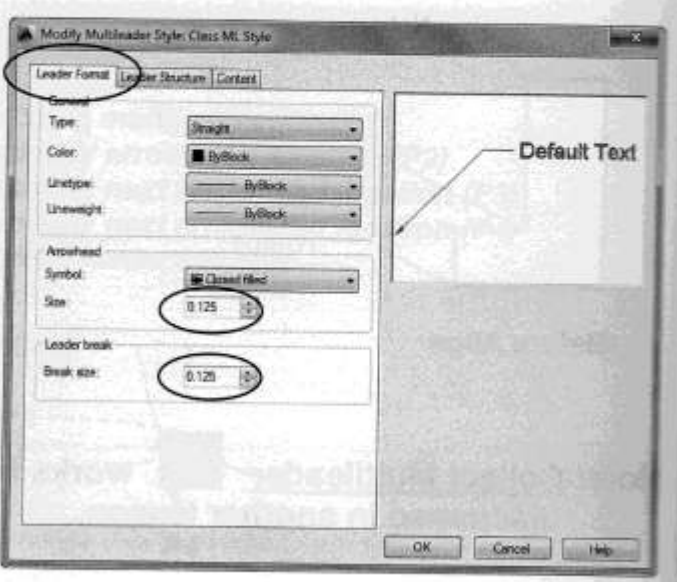

# **CREATE A MULTILEADER STYLE....continued**

7. Select the Leader Structure tab and change the settings as shown below.

Constraints - Specify how many line segments to allow and on what angle.

Landing Settings - Specify the length of the Landing (the horizontal line next to the note) or turn it off by unchecking the "Automatically include landing" box.

Scale - "Annotation" will be discussed in Lesson 27

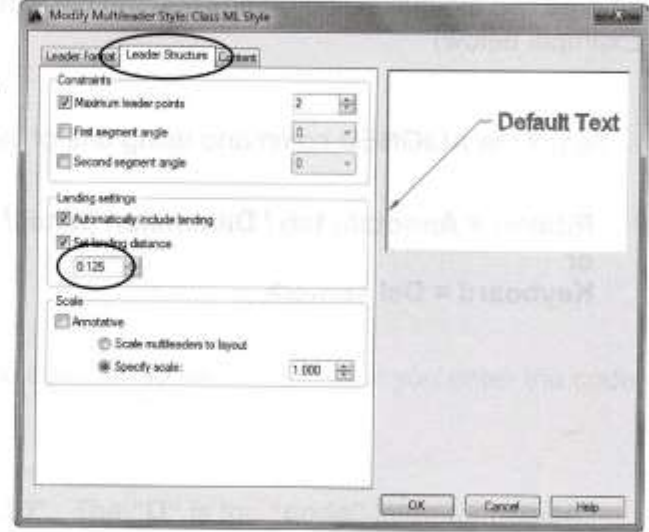

8. Select the **Content** tab and change the settings as shown below.

Multileader type - Select what to attach to the landing.

Text Options - Specify the leader note appearance.

Leader Connection - Specify how the note attaches to the landing.

9. Select the OK button.

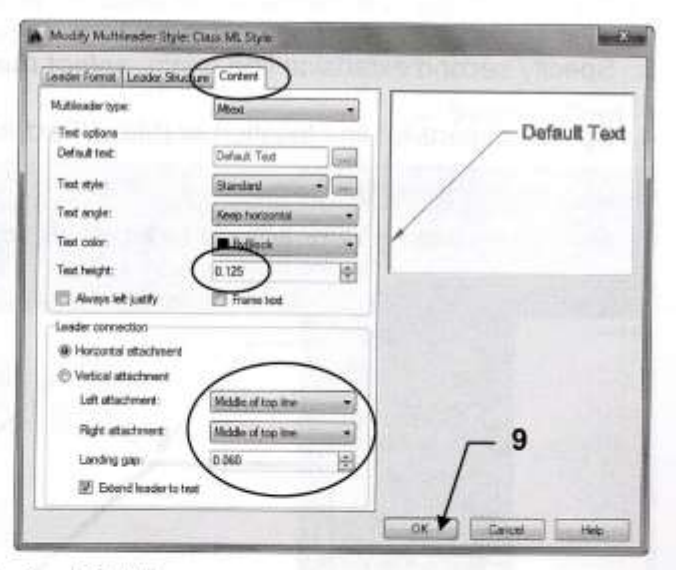

The Class ML style should be listed in the "Style" area.

- 10. Select Set Current button.
- 11. Select Close button.
- 12. Re-Save your Border A-2015.dwt again.

Now whenever you use Border A-2015 the Multileader style Class ML style will be there.

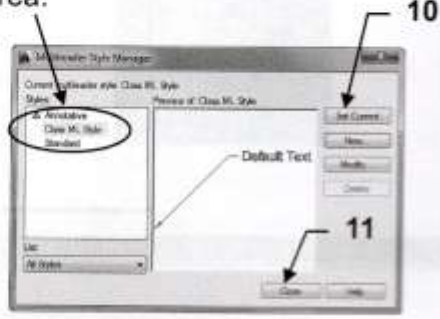

Ordinate

# **ALIGNED DIMENSIONING**

The ALIGNED dimension command aligns the dimension with the angle of the object that you are dimensioning. The process is the same as Linear dimensioning. It requires two extension line origins and the placement of the dimension text location. (Example below)

1. Select the ALIGNED command using one of the following: Linear Ribbon = Annotate tab / Dimension panel /  $\rightarrow$ Aligned or Anoular Keyboard = Dal <enter> Arc Lienigt Radiuk Jugged

Command: dimaligned

- 2. Specify first extension line origin or <select object>: select the first extension line origin (P1)
- 3. Specify second extension line origin: select the second extension line origin (P2)
- 4. Specify dimension line location or [Mtext/Text/Angle]: place dimension text location (P3)

Dimension text = the dimension value will appear here

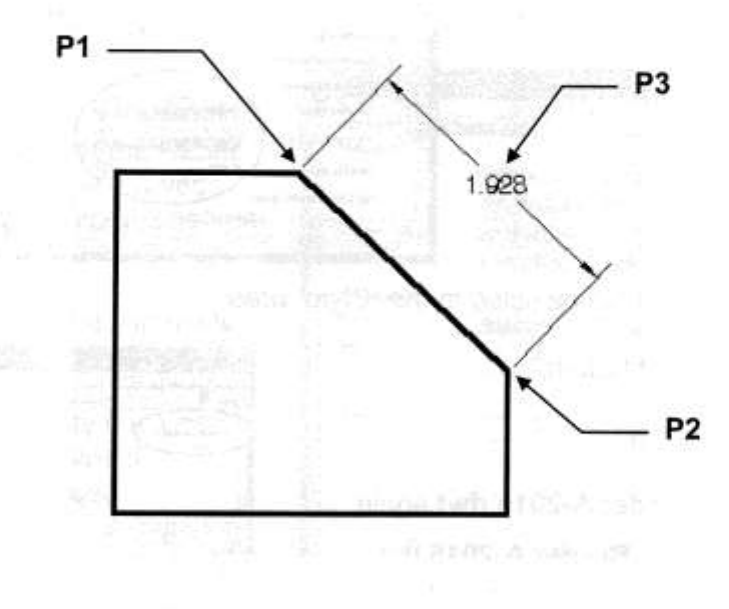

# **SPECIAL TEXT CHARACTERS**

Characters such as the Degree symbol (°), Diameter symbol (Ø) and the Plus / Minus symbols ( ± ) are created by typing %% and then the appropriate "code" letter.

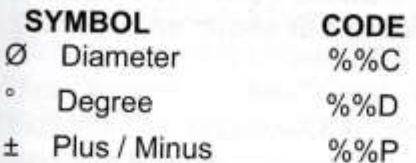

#### **SINGLE LINE TEXT**

When using "Single Line Text", type the code in the sentence. After you enter the code the symbol will appear.

#### For example:

Entering 350%%D will create: 350°. The "D" is the "code" letter for degree.

### **MULTILINE TEXT**

When using Multiline Text you may enter the code in the sentence or you may select a symbol using the Symbol Tool located on the Insert panel.

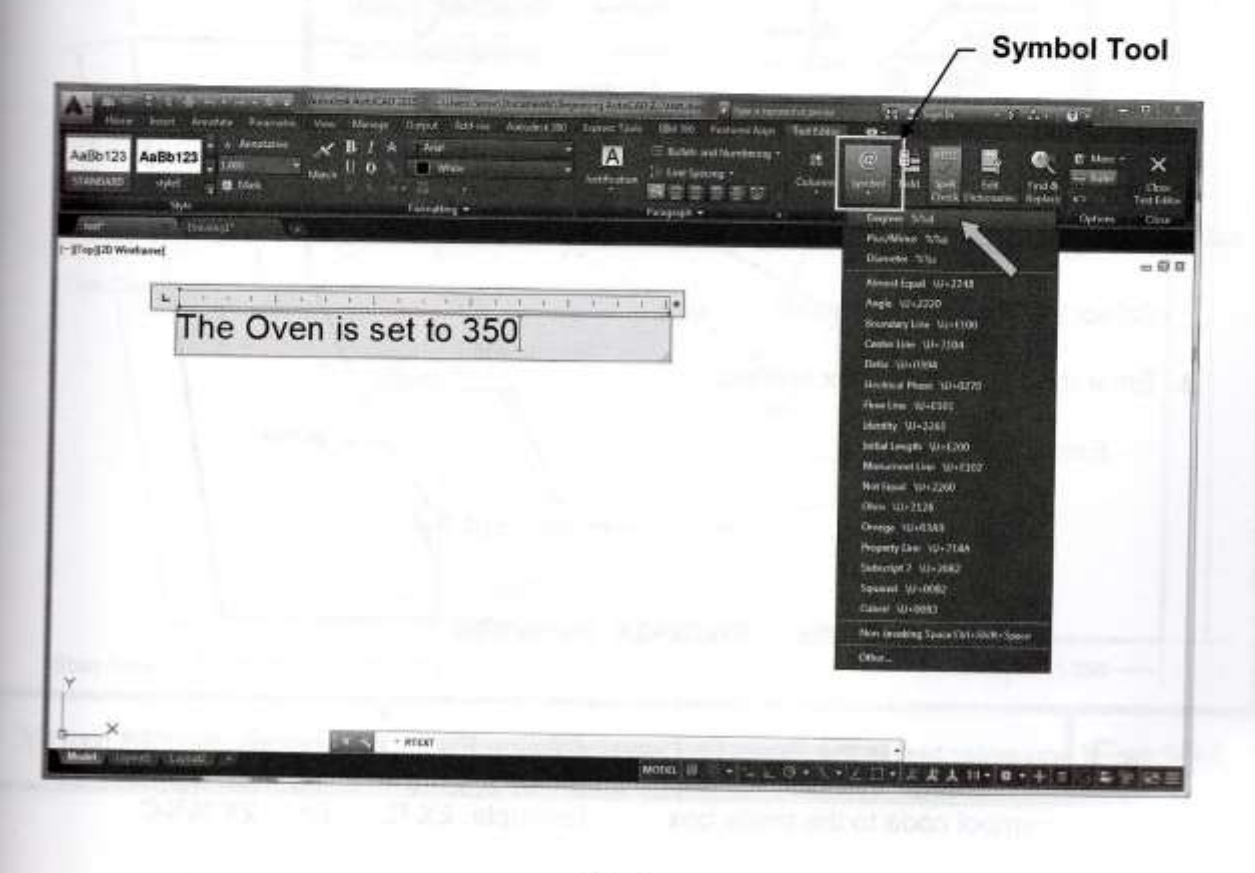

## **PREFIX and SUFFIX**

The PREFIX (before) and the SUFFIX (after) allows you to preset text to be inserted automatically as you dimension.

#### Note:

You would use this if you had multiple dimensions that included a prefix or a suffix. If you had only 1 or 2 you would merely edit the dimension text as shown on page 17-2.

1. Select Dimension Style.

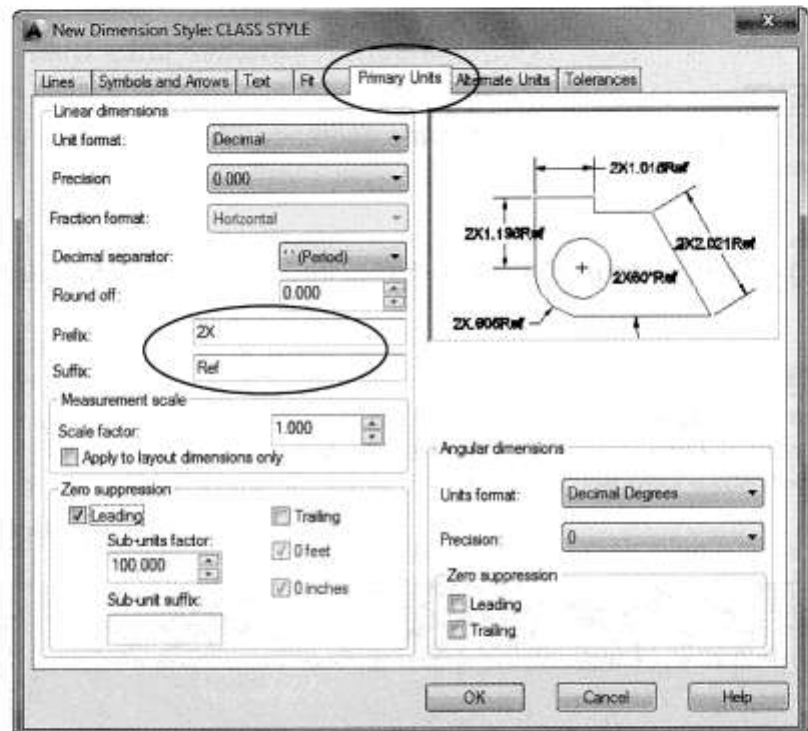

- 2. Select the Primary Units tab.
- 3. Enter the Prefix or Suffix content.

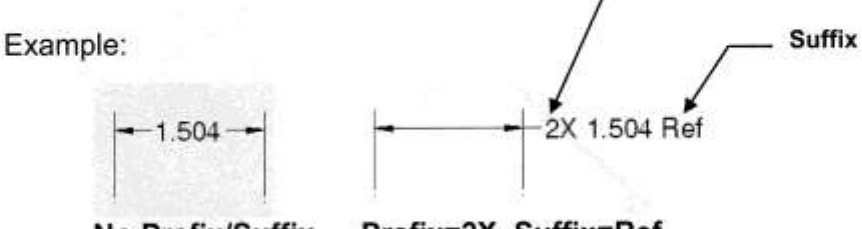

Prefix

Prefix=2X Suffix=Ref No Prefix/Suffix

Note: If you enter text in the Prefix box when drawing Radial dimensions, the "R" for radius or the diameter symbol, will not be automatically drawn. You must also add the letter R or symbol code to the prefix box. 2X %%C Example: 2X R. Or